### **What is eduroam?**

It is a secure wireless network service that allows faculty, staff, and students to use their home institution's wireless credentials to access wireless networks when visiting other eduroam participating institutions.

#### Why should I use eduroam?

- Mobile secure access
- Eliminates the need for guest account when visiting participating campuses
- Seamless transition to other campuses and locations with eduroam implemented
- Free wireless while visiting other **locations**
- For the eduroam map: [https://monitor.eduroam.org/map\\_ser](https://monitor.eduroam.org/map_service_loc.php) [vice\\_loc.php](https://monitor.eduroam.org/map_service_loc.php)

#### Who is it meant for?

All faculty, students and guests visiting other campuses. The Niagara Secure Wi-Fi is still meant for those who are at our campus.

# **Need help connecting?**

Visit us at the Library in NOTL or Welland.

EMAIL: [itshelpdesk@niagaracollege.ca](mailto:itshelpdesk@niagaracollege.ca)

PHONE: 905-735-2211 ext. 7642

For more information on eduroam: <https://www.eduroam.org/>

# *eduroam*

*This Pamphlet Online <https://its.niagaracollege.ca/>*

# How to Guides on the following topics:

Blackboard

Windows 10

Office 365

OneDrive

Skype for Business

<https://its.niagaracollege.ca/>

#### **Niagara College Help Desk** Monday-Thursday 8:30am to 10:00pm Friday 8:30am to 4:30pm

Phone: 905-735-2211 ext. 7642 <https://its.niagaracollege.ca/>

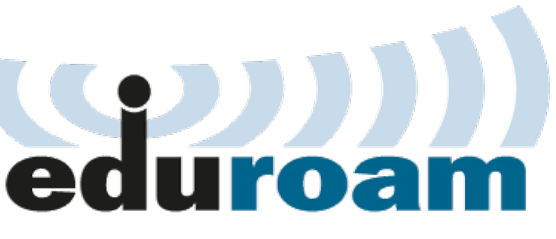

*Before you visit other colleges*

### **Contents**

- What is eduroam?
- How to connect

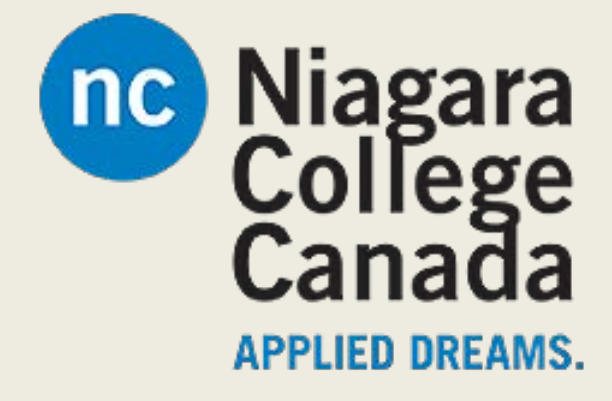

### **How to connect to the eduroam network**

### Android

- 1. On your Android device,
	- Settings
	- Tap Wireless & networks
	- Wi-Fi settings.
- 2. Tap eduroam.
- 3. Make sure that for EAP method, PEAP is selected.
- 4. Tap Phase 2 authentication, and then select MSCHAPV2.
- 5. Enter:
	- 1. Username: **Your Blackboard email**
	- 2. Password: **Your Blackboard password**.
	- 3. CA certificate and User certificate are both Unspecified.
- 6. Tap Connect.
- 7. If asked to accept a College certificate, click Yes.

## iOS

- 1. Settings
- 2. Click Wi-Fi. (Make sure Wi-Fi is on)
- 3. Click the eduroam network
	- Username: Blackboard email
	- Password: Blackboard password
	- Click Join
- 4. Click Accept to accept the Niagara Eduroam security certificate
- 5. A tick will appear next to eduroam when the iPhone connects to the network.

### **Laptop Windows**

- 1. Click the Network icon (bottom left of your screen in the task bar)
- 2. Select eduroam
- 3. Make sure to fill in the following:
	- a. Network name: **eduroam**
	- b. Security type: **WPA2- Enterprise**
	- c. Encryption type: **AES**
	- d. Start this connection automatically.
- 4. Accept the security certificate if prompted

# **Laptop iOS**

- 1. Click the Wi-Fi menu icon
- 2. Select eduroam Wi-Fi network from the list of available networks.
- 3. Enter your Blackboard email and password
- 4. Check "Remember this network"

To disconnect from the eduroam wireless network, turn the wireless off.

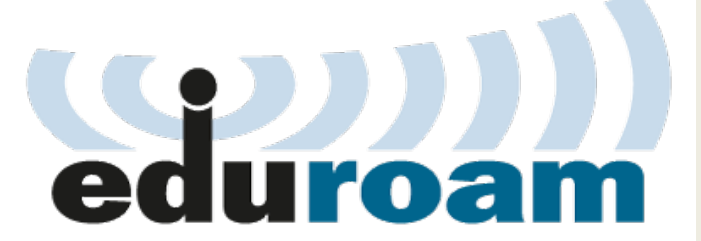

**Sync your AirNC-Secure and eduroam accounts**

- 1. Scan the QR code or navigate to: <https://cat.eduroam.org/?idp=2111>
- 2. Click: **Download your eduroam installer** if it's the correct system.
	- If it's not showing the right system Click: **Select another**
- 3. Open the **Downloaded file**
- 4. Click: **Run**
- 5. Follow the prompts.

Make sure you log in with your School Email

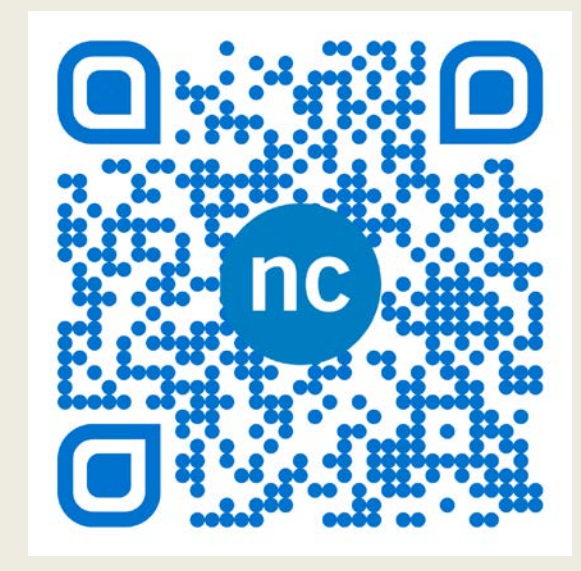

For the eduroam map visit:

<https://www.eduroam.org/where/>

For more about eduroam visit their official site at:

<https://www.eduroam.org/>